## C12b - płyta CD - rozszerzenie

Ćwiczenie pochodzi ze strony http://corel.durscy.pl/

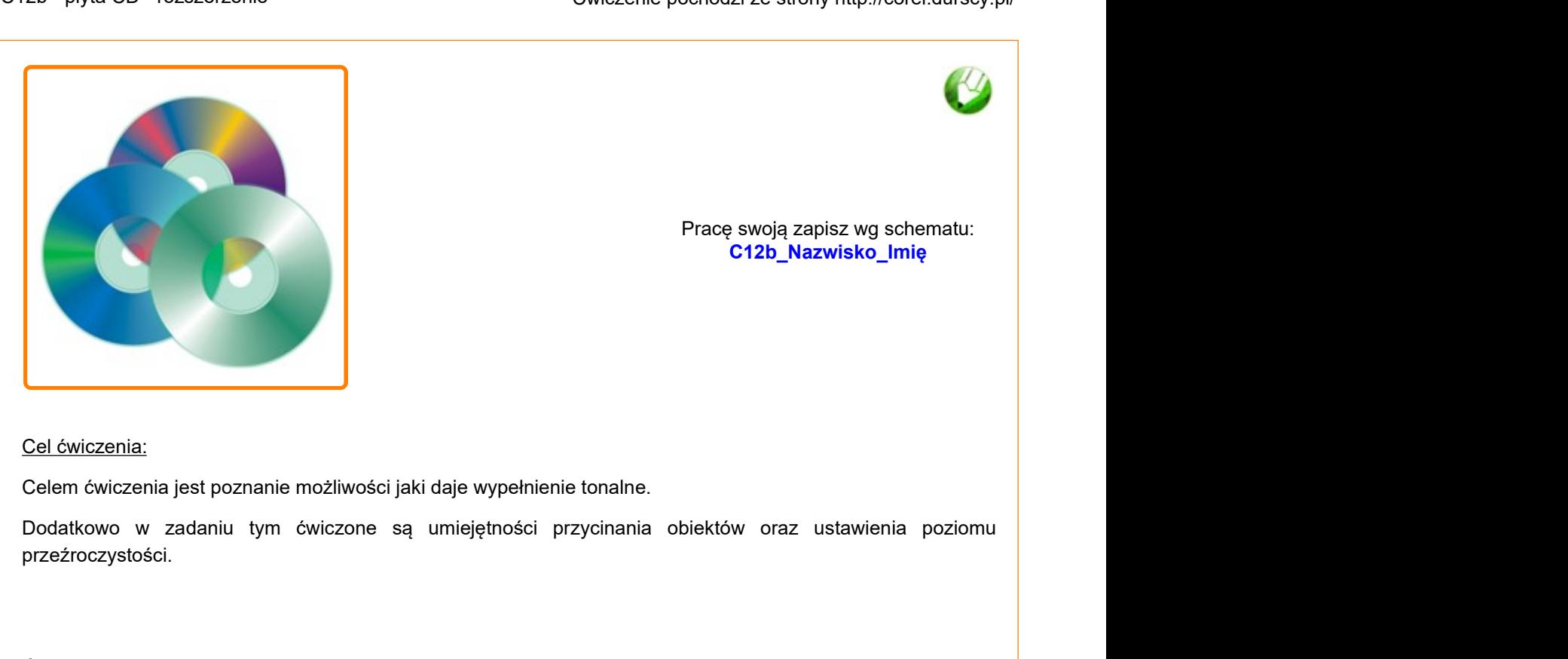

Pracę swoją zapisz wg schematu: **C12b\_Nazwisko\_Imię**

Cel ćwiczenia:

Celem ćwiczenia jest poznanie możliwości jaki daje wypełnienie tonalne.

przeźroczystości.

Ćwiczenie Płyta CD – wypełnienie tonalne bazuje na rysunku stworzonym w ćwiczeniu Płyta CD (/obiekty /plyta-cd.html) (dział: Obiekty). Otwórz stworzony wcześniej rysunek. Jeżeli twoja płyta posiada jakieś grupy, rozgrupuj je. Cel ćwiczenia;<br>Celem cwiczenia jest poznanie możliwości jaki daje wypełnienie tonalne.<br>Dodatkowo w zadaniu tym ćwiczone są umiejętności przycinania obiektów oraz ustawienia poziomu<br>przezroczystości.<br>Cwiczenie Płyta CD – wy

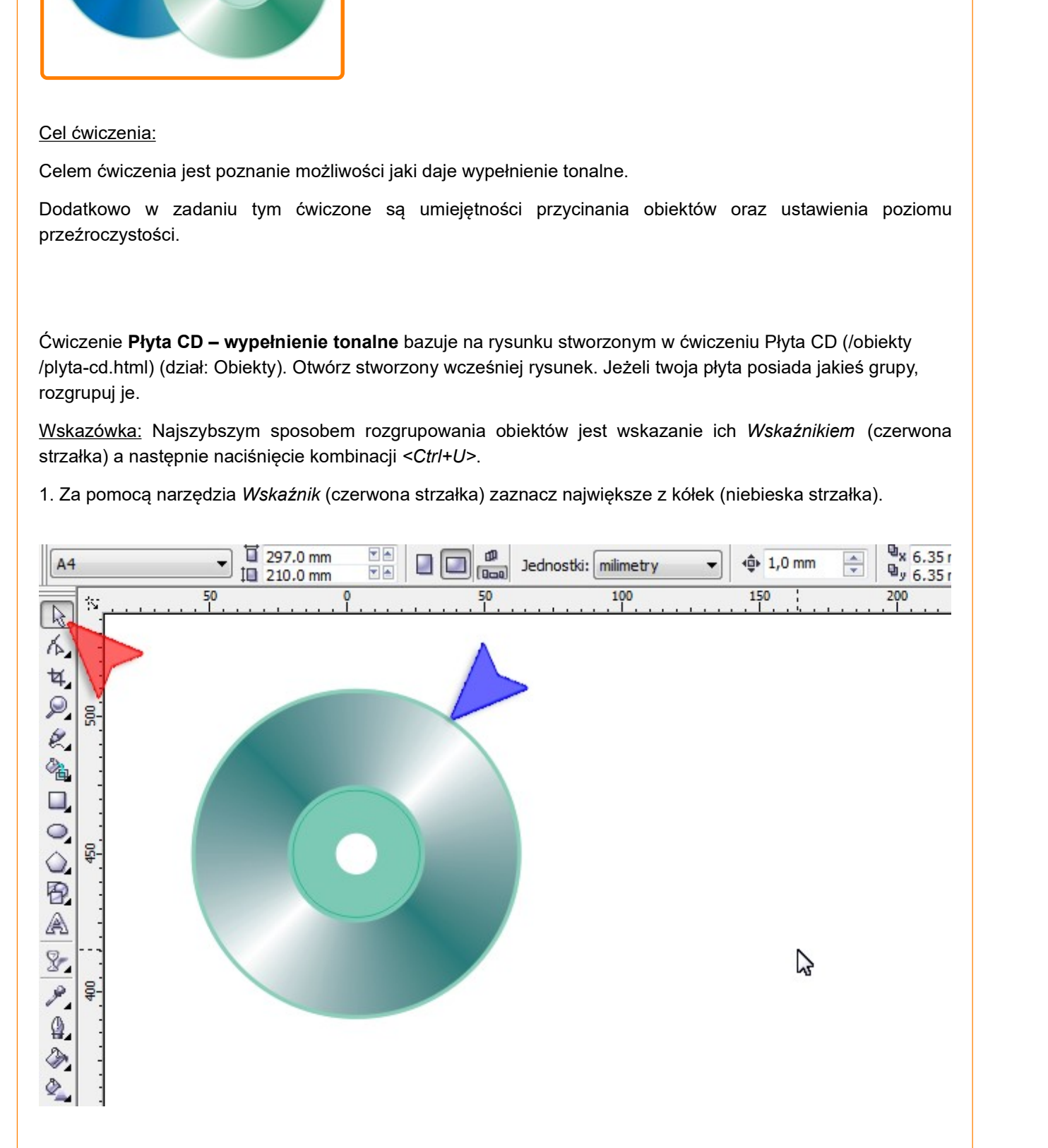

strzałka).

2. Z palety *Interakcyjne narzędzia* (czerwona strzałka) wybierz *Interakcyjną przeźroczystość* (niebieska<br>strzałka).<br><u>Wskazówka:</u> Po uruchomieniu programu CorelDRAW, domyślnym *Interakcyjnym narzędziem* jest *Interakcyjna* Wskazówka: Po uruchomieniu programu CorelDRAW, domyślnym Interakcyjnym narzędziem jest Interakcyjna metamorfoza. Aby uzyskać dostęp do pozostałych narzędzi interakcyjnych kliknij i przytrzymaj lewy klawisz myszki na Interaktywnej metamorfozie.

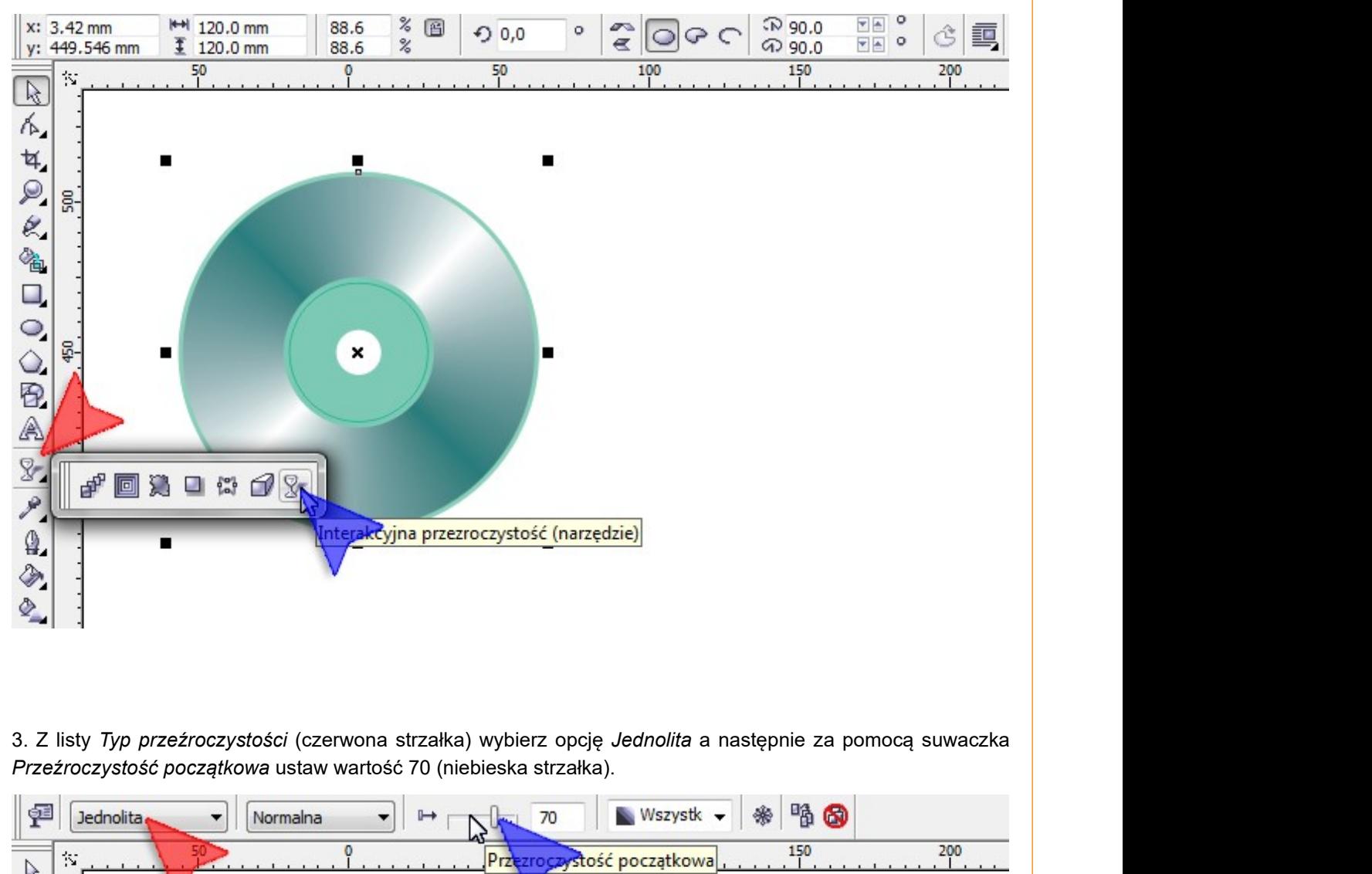

Przeźroczystość początkowa ustaw wartość 70 (niebieska strzałka).

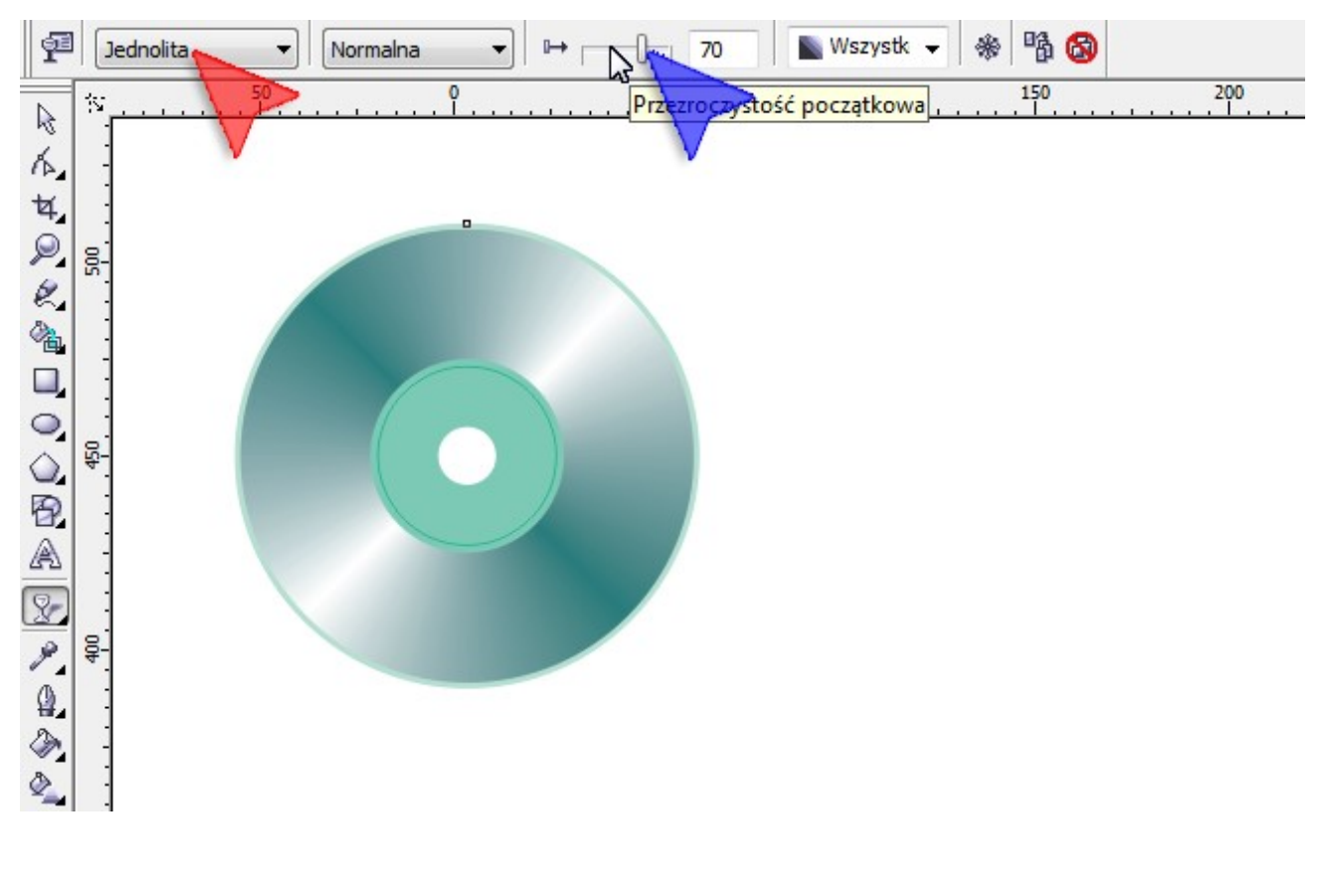

4. Za pomocą narzędzia *Wskaźnik* zaznacz kółko z wypełnieniem tonalnym (czerwona strzałka) a następnie<br>trzymając wciśnięty klawisz <S*hif*t> kliknij w mniejsze, 50 milimetrowe kółko (niebieska strzałka).<br>Mając zaznaczone trzymając wciśnięty klawisz <Shift> kliknij w mniejsze, 50 milimetrowe kółko (niebieska strzałka).

Mając zaznaczone oba kółka kliknij na Pasku właściwości narzędzie Tył bez przodu (zielona strzałka).

4. Za pomocą narzędzia *Wskaźnik* zaznacz kółko z wypełnieniem tonalnym (czerwona strzałka) a następnie<br>trzymając wciśnięty klawisz <*Shift*> kliknij w mniejsze, 50 milimetrowe kółko (niebieska strzałka).<br>Mając zaznaczone węzłów (takich małych kwadracików na ich krawędzi). W moim przypadku wskazują na nie czerwona i niebieska strzałka.

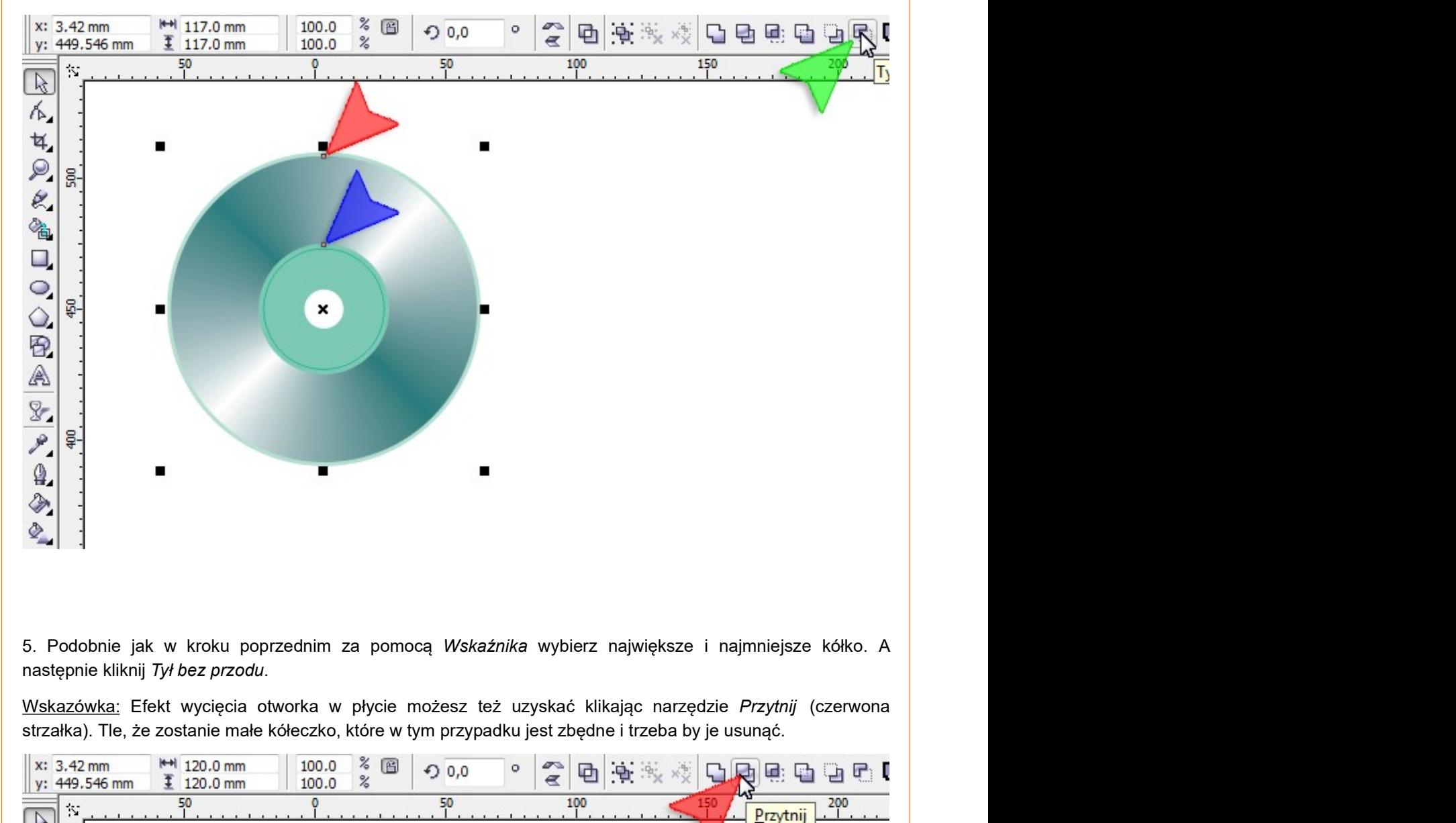

strzałka). Tle, że zostanie małe kółeczko, które w tym przypadku jest zbędne i trzeba by je usunąć.

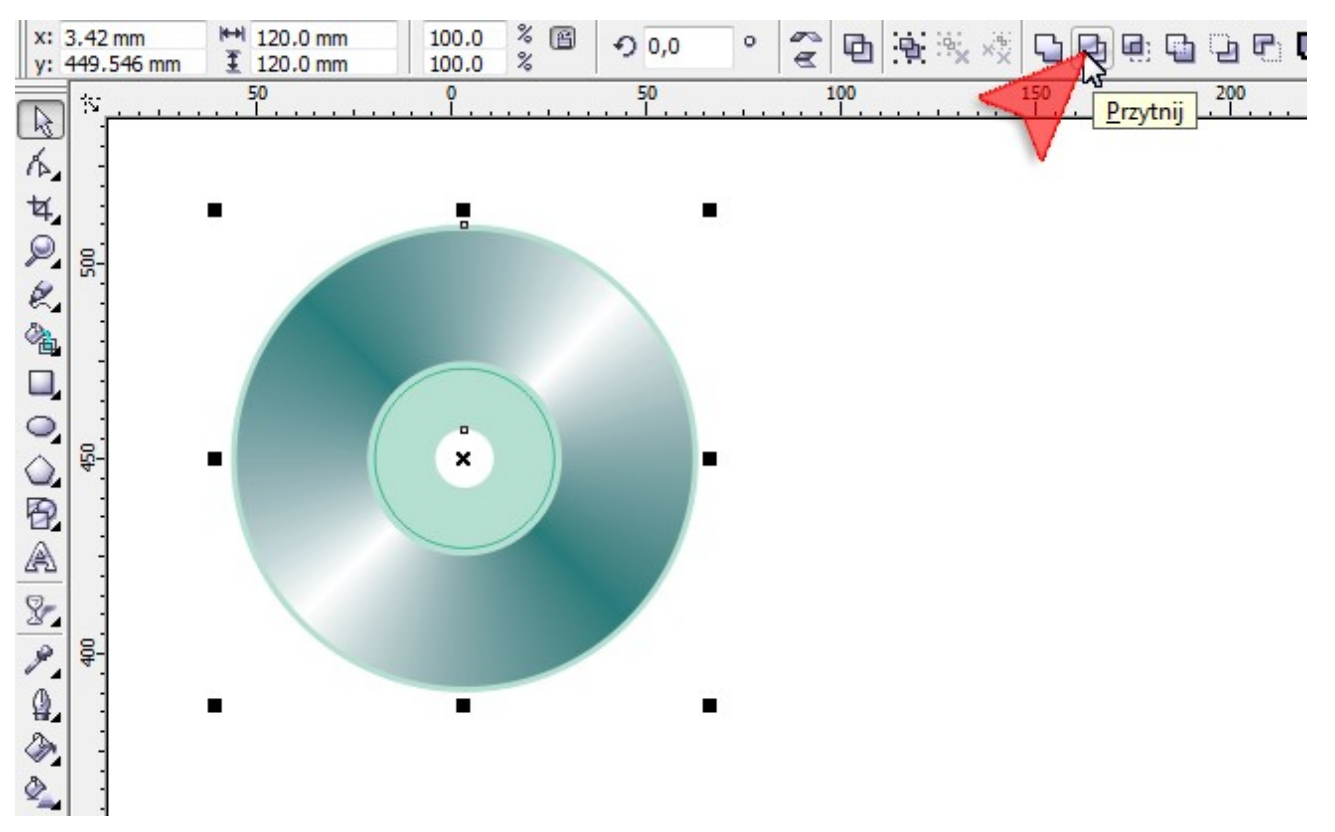

drugiej uzyskując efekt prześwitów w miejscach otworków oraz przeźroczystości plastiku.

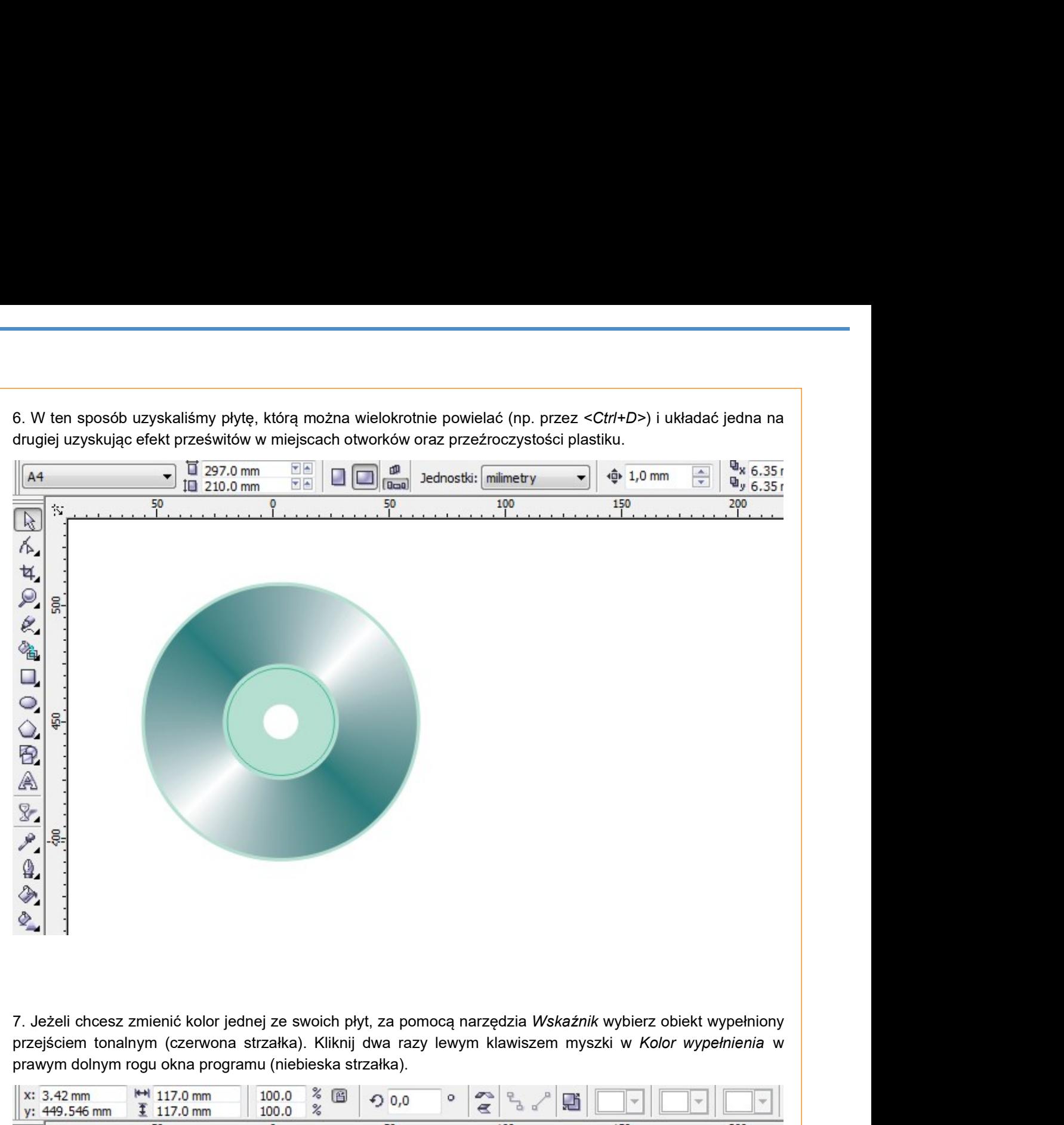

przejściem tonalnym (czerwona strzałka). Kliknij dwa razy lewym klawiszem myszki w Kolor wypełnienia w prawym dolnym rogu okna programu (niebieska strzałka).

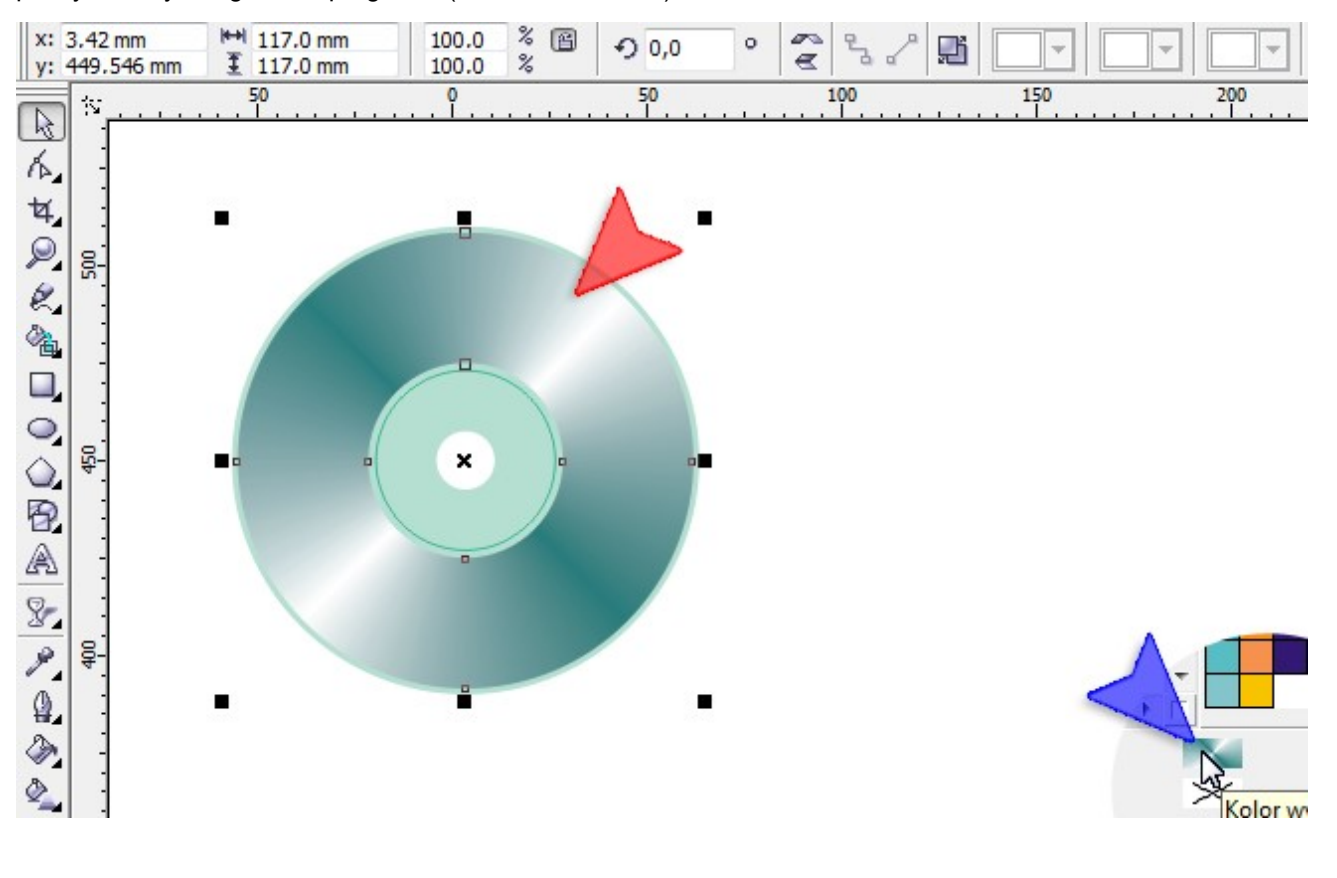

8. Mając zaznaczony początek przejścia tonalnego (czerwona strzała) wybierz kolor Zieleń wiosenna (niebieska<br>strzałka). Następnie kliknij w kwadracik zakończenia przejścia tonalnego (zielona strzałka) i ponownie wybierz<br>k strzałka). Następnie kliknij w kwadracik zakończenia przejścia tonalnego (zielona strzałka) i ponownie wybierz kolor Zieleń wiosenna. Aby zatwierdzić zmiany naciśnij klawisz <Enter> lub kliknij w przycisk OK (żółta strzałka).

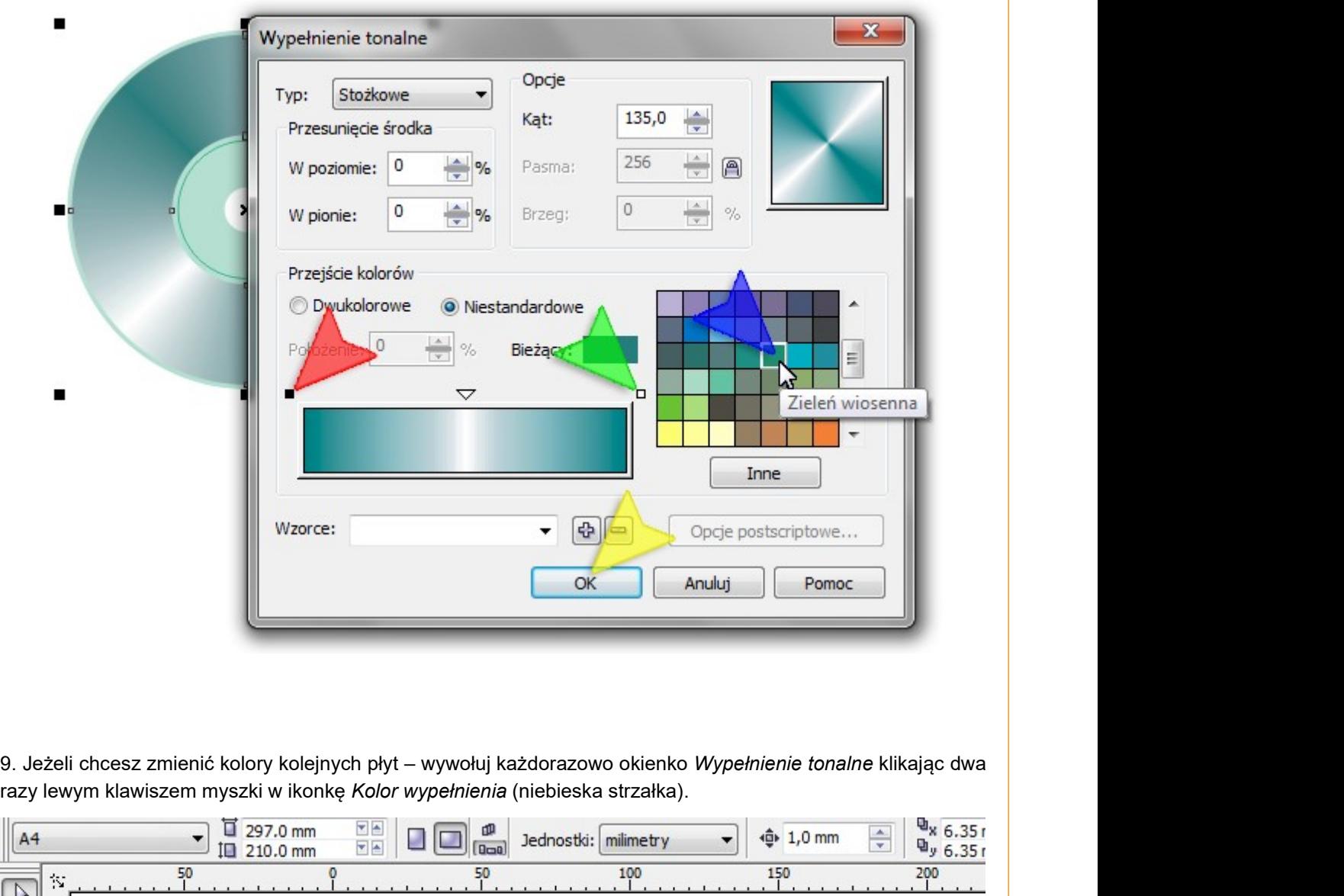

razy lewym klawiszem myszki w ikonkę Kolor wypełnienia (niebieska strzałka).

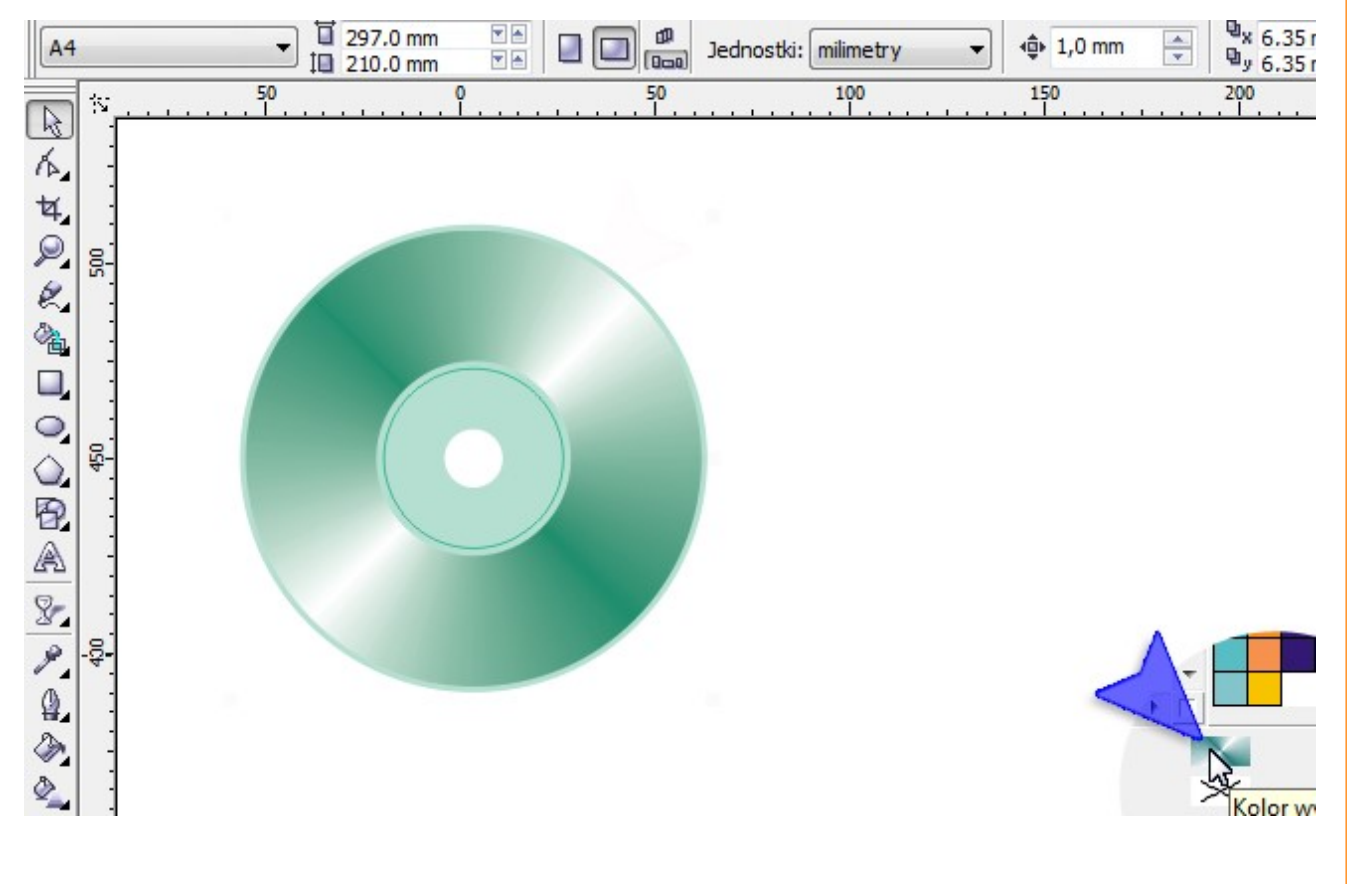

zatwierdzeniem zmian upewnij się, czy Typ przejścia (niebieska strzałka) ustawiony jest na Stożkowe.

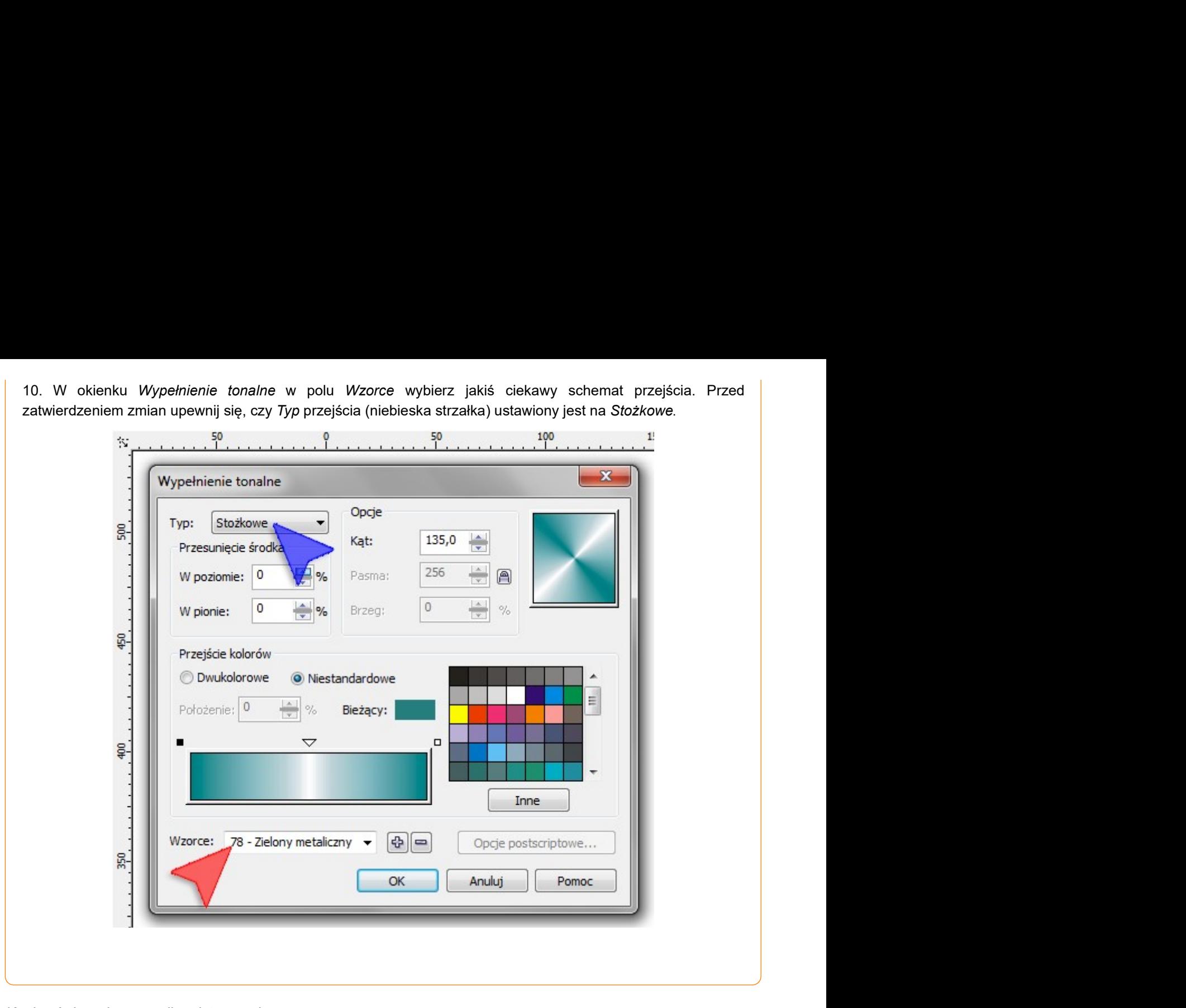

Koniec ćwiczenia w wersji podstawowej.

Pracę swoją zapisz wg schematu: **C13\_Nazwisko\_Imię**

Jeśli chcesz podnieść swoją ocenę skopiuj gotową płytę i wykonaj dalsze polecenia od punktu 11.

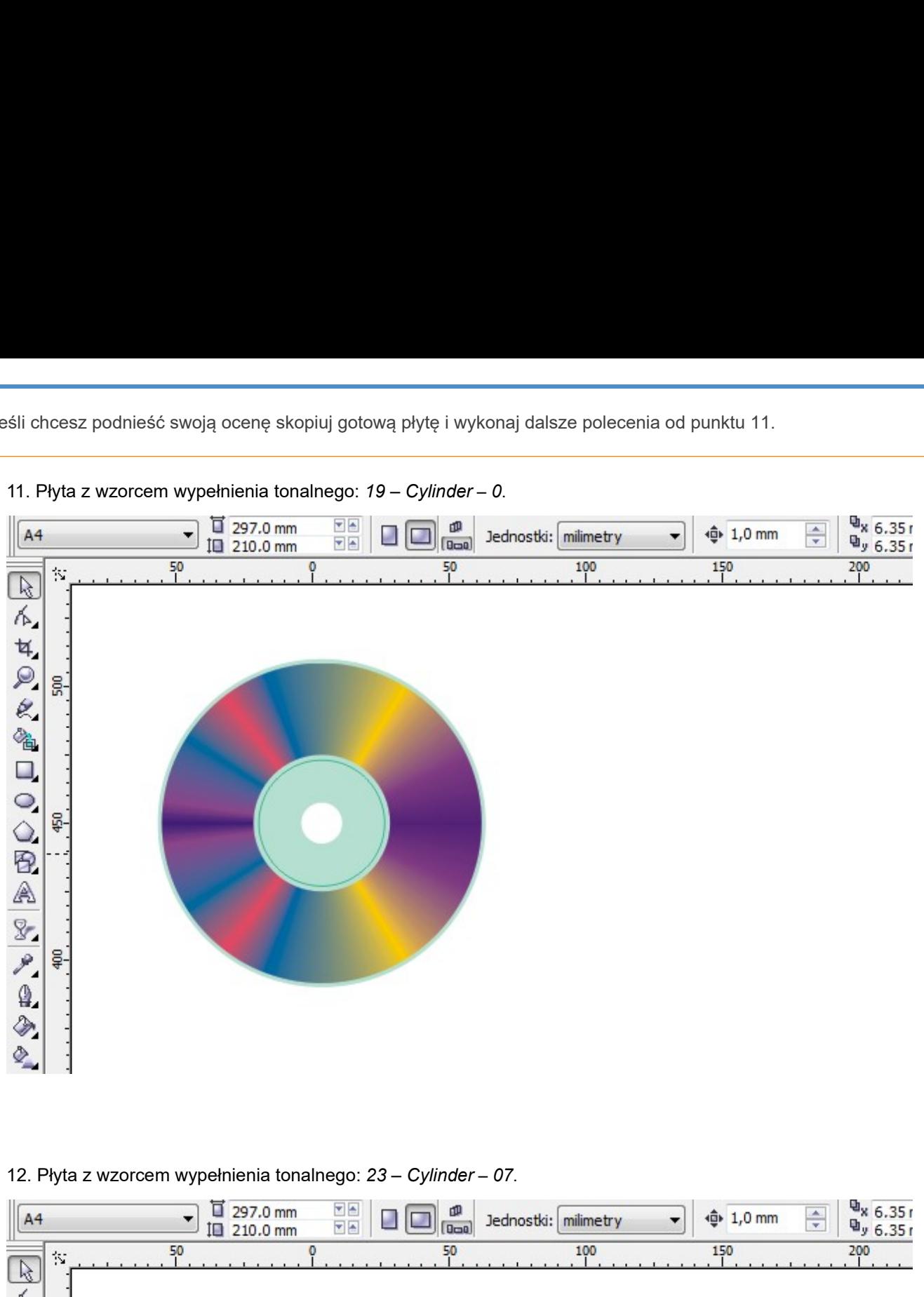

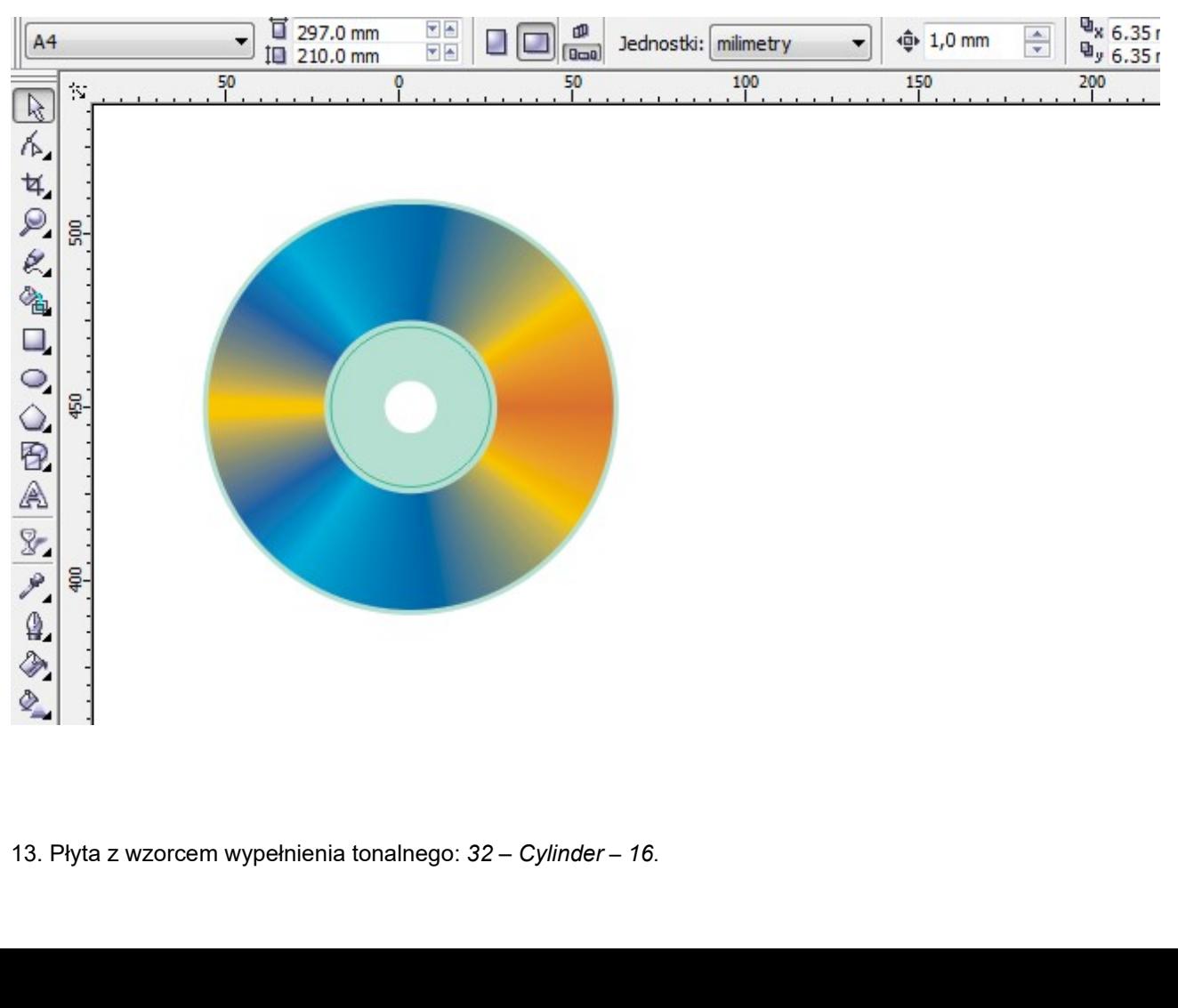

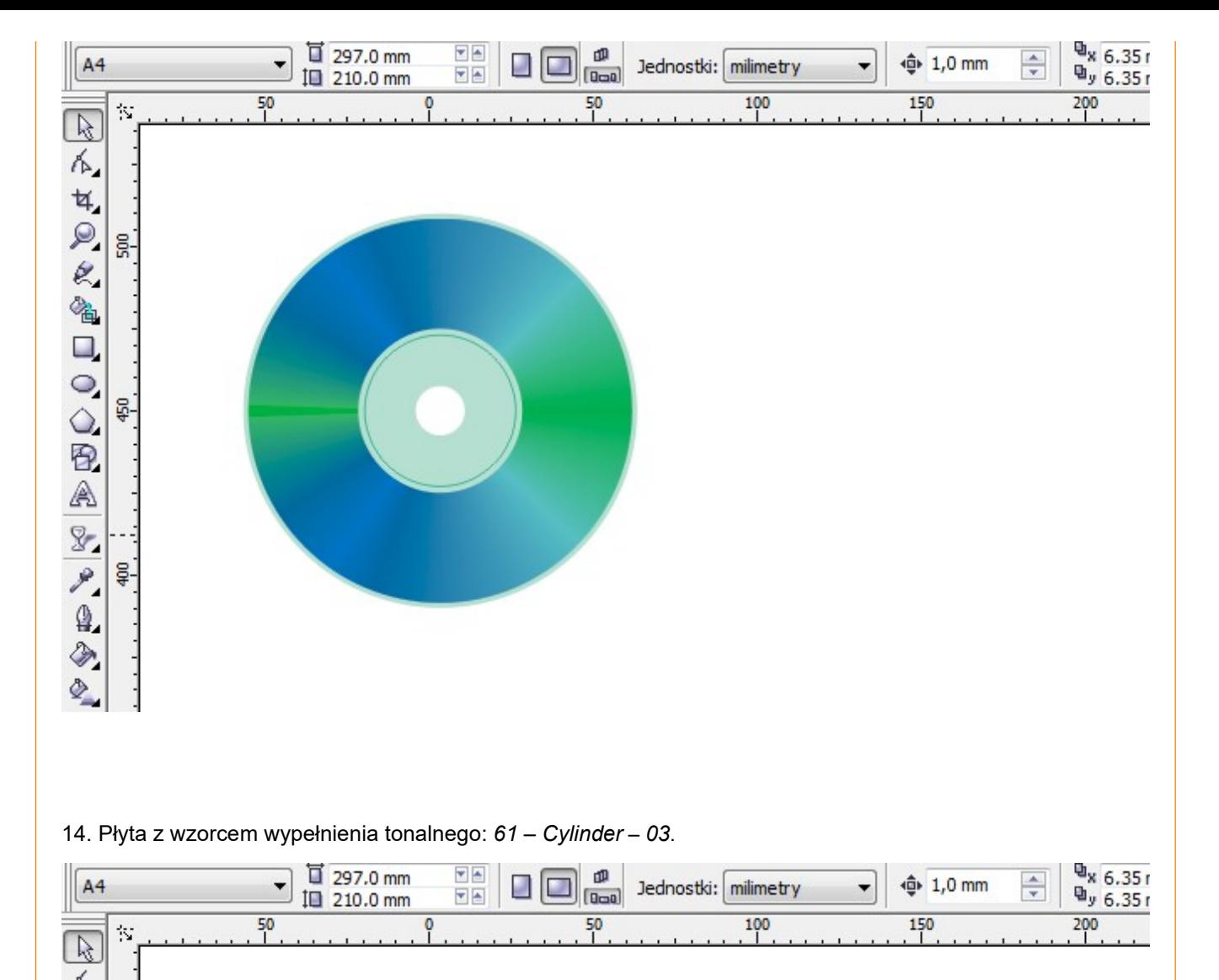

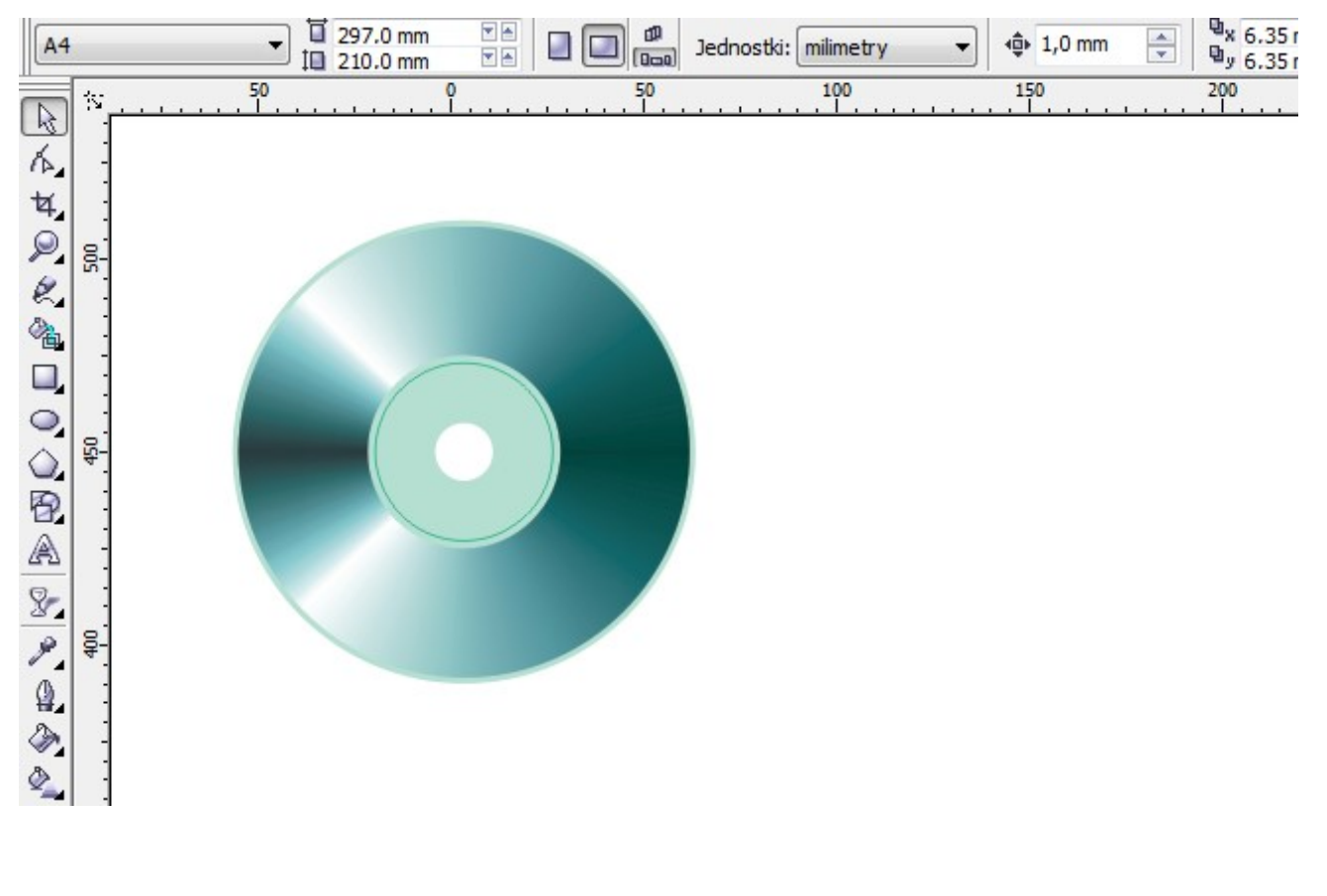

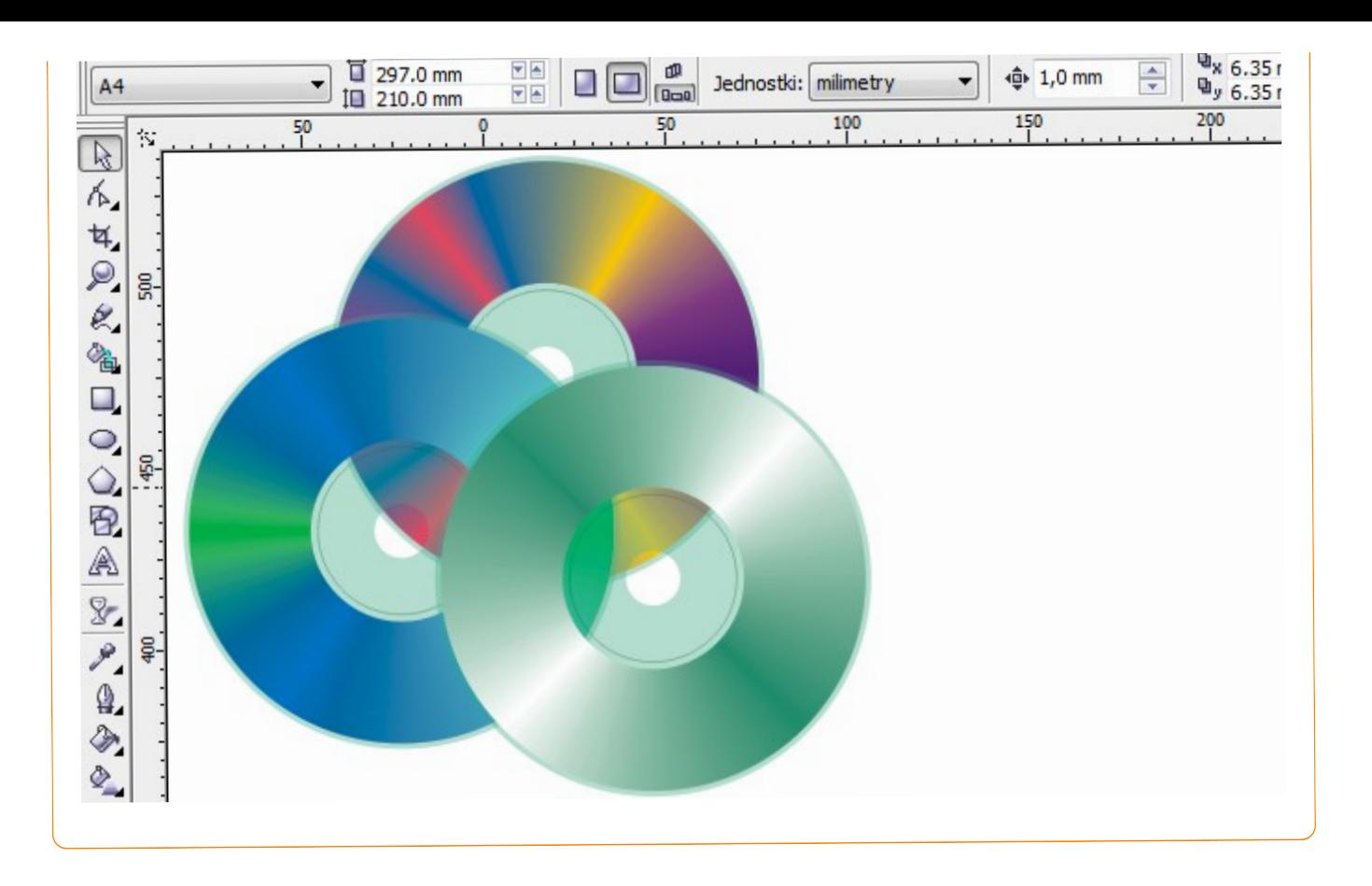

Pracę swoją zapisz wg schematu: **C12b\_Nazwisko\_Imię**